## **PDF FORMS FOR MAC USERS**

## **Option 1**

Be sure that you download the application to your computer before yo begin filling it. In some MAC versions, you must click the computer symbol on the bottom of the application

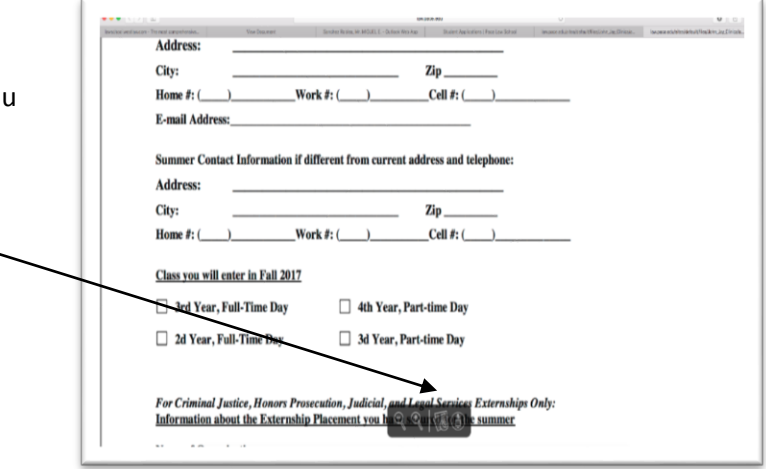

Once you are certain that you have downloaded the application to your MAC computer, you may complete the form. Once you are finish, go to File, Export as PDF, and save it with the appropriate name. Then, you may attach the form to the email with all the other attachments.

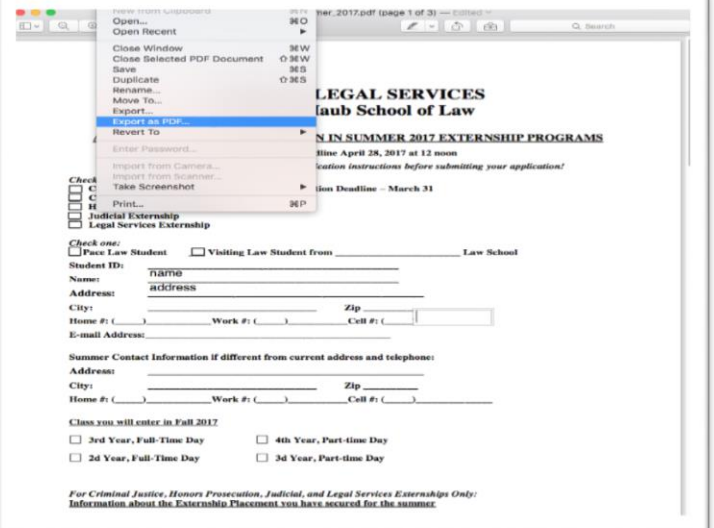

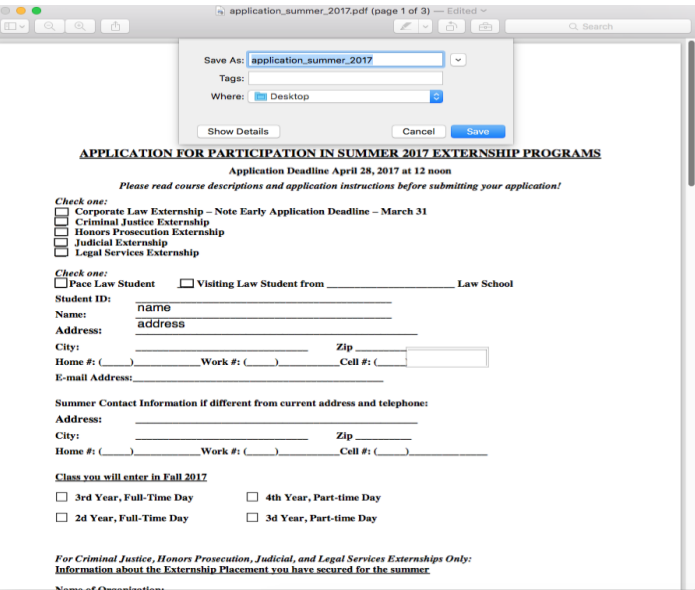

## **PDF FORMS FOR MAC USERS**

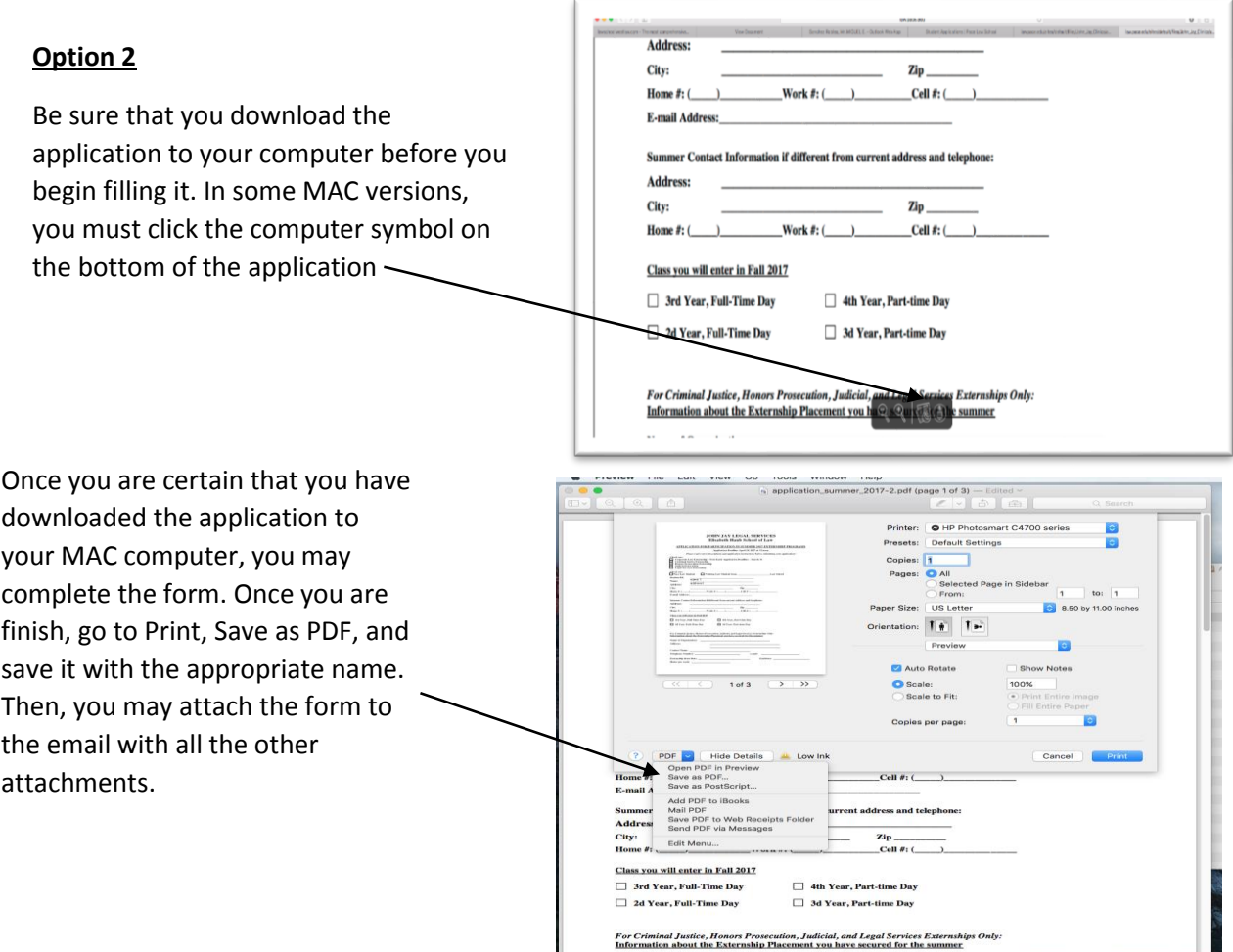